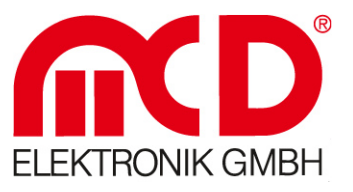

**Kurzanleitung** 

Einführung in die Bedienung der Software

# **MCD-Toolmonitor-Server**

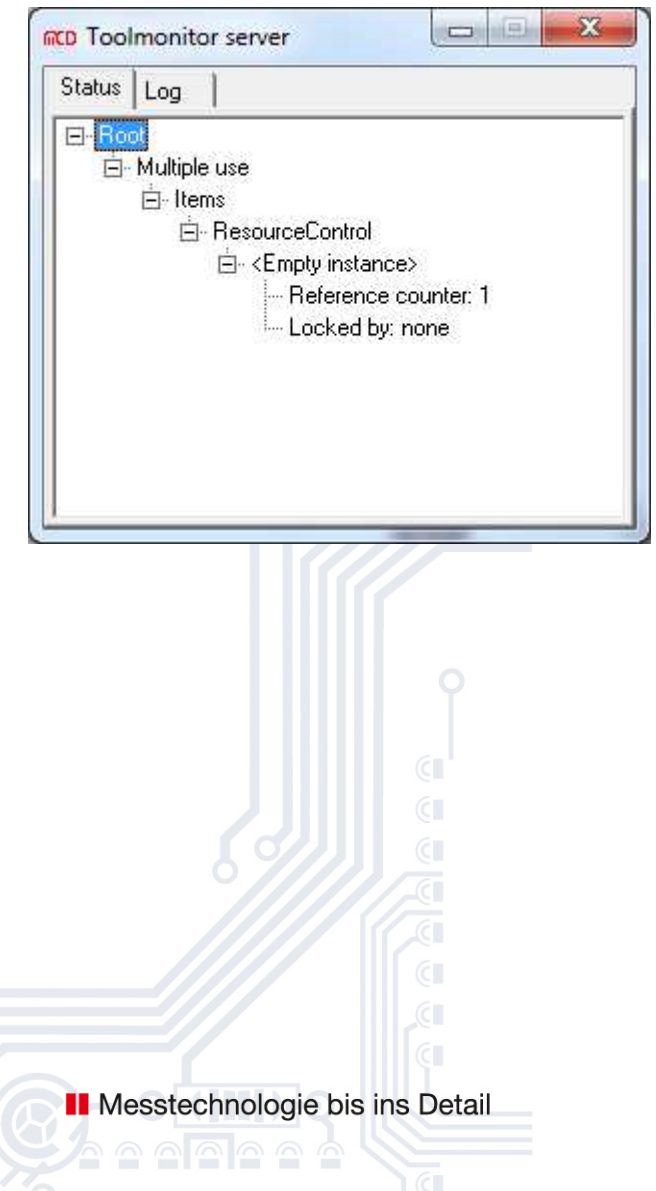

Softline -Modline -**Conline** Boardline Avidline Pixline -

**Applikation** 

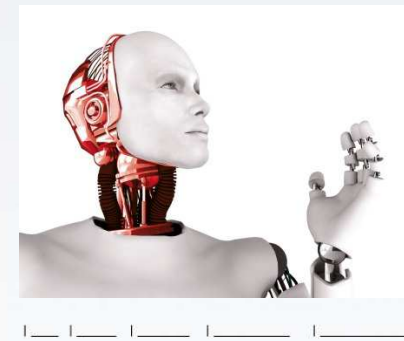

#### MCD Elektronik GmbH

Hoheneichstr. 52 75217 Birkenfeld Telefon 0 72 31/7 84 05-0 Telefax 0 72 31/7 84 05-10 info@mcd-elektronik.de www.mcd-elektronik.de Sitz : Birkenfeld Geschäftsführer : Bruno Hörter Registergericht Mannheim HRB 505692

## Inhalt

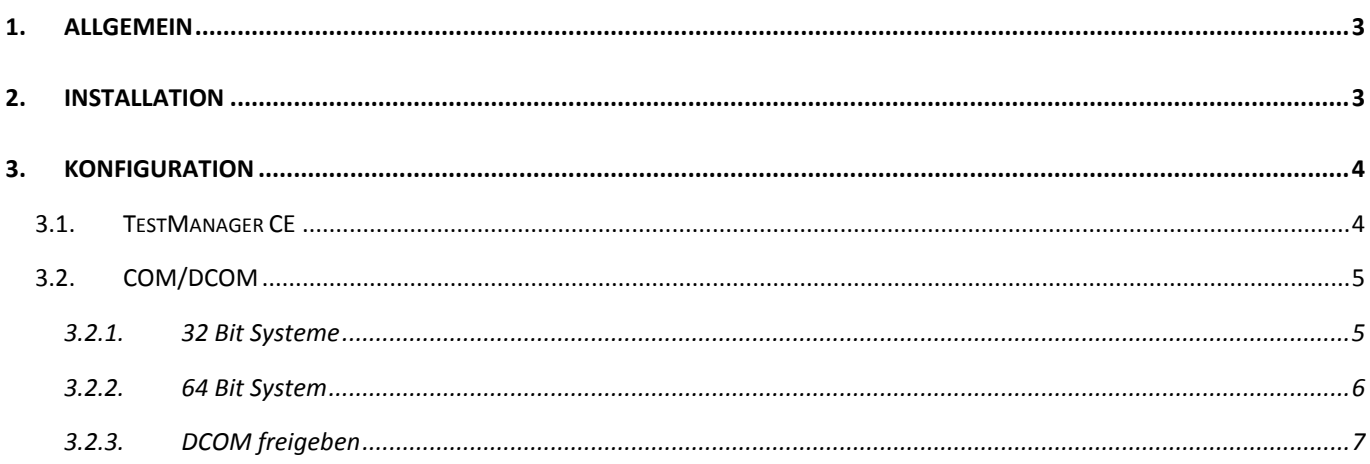

## **1. Allgemein**

Die Software der MCD TestCollection erlaubt es, dass ein Toolmonitor von mehreren Applikationen (üblicherweise der TestManager CE) gemeinsam benutzt werden kann.

Damit ist es möglich, dass von mehreren TestManager-Instanzen gemeinsam auf eine Hardware oder allgemeine Ressourcen zugegriffen werden kann.

Dieser gemeinsame Zugriff ist sowohl lokal (also auf einem PC) als auch Rechnerübergreifend möglich.

## **2. Installation**

Zur Installation genügt es, den Toolmonitor-Server in ein beliebiges Verzeichnis zu kopieren und dort einmalig mit Administratorrechten zu starten. Dabei registriert sich der Toolmonitor-Server beim Betriebssystem und nachfolgend können alle Toolmonitore vom Toolmonitor-Server gestartet werden.

Name der ausführbaren Datei:

- ToolmonitorServer.exe

## **3. Konfiguration**

Für den Toolmonitor-Server selbst ist keine spezielle Konfiguration erforderlich.

#### **3.1. TestManager CE**

 Damit ein Toolmonitor vom TestManager CE gemeinsam benutzt wird, ist dies innerhalb des TestManager CE einzustellen:

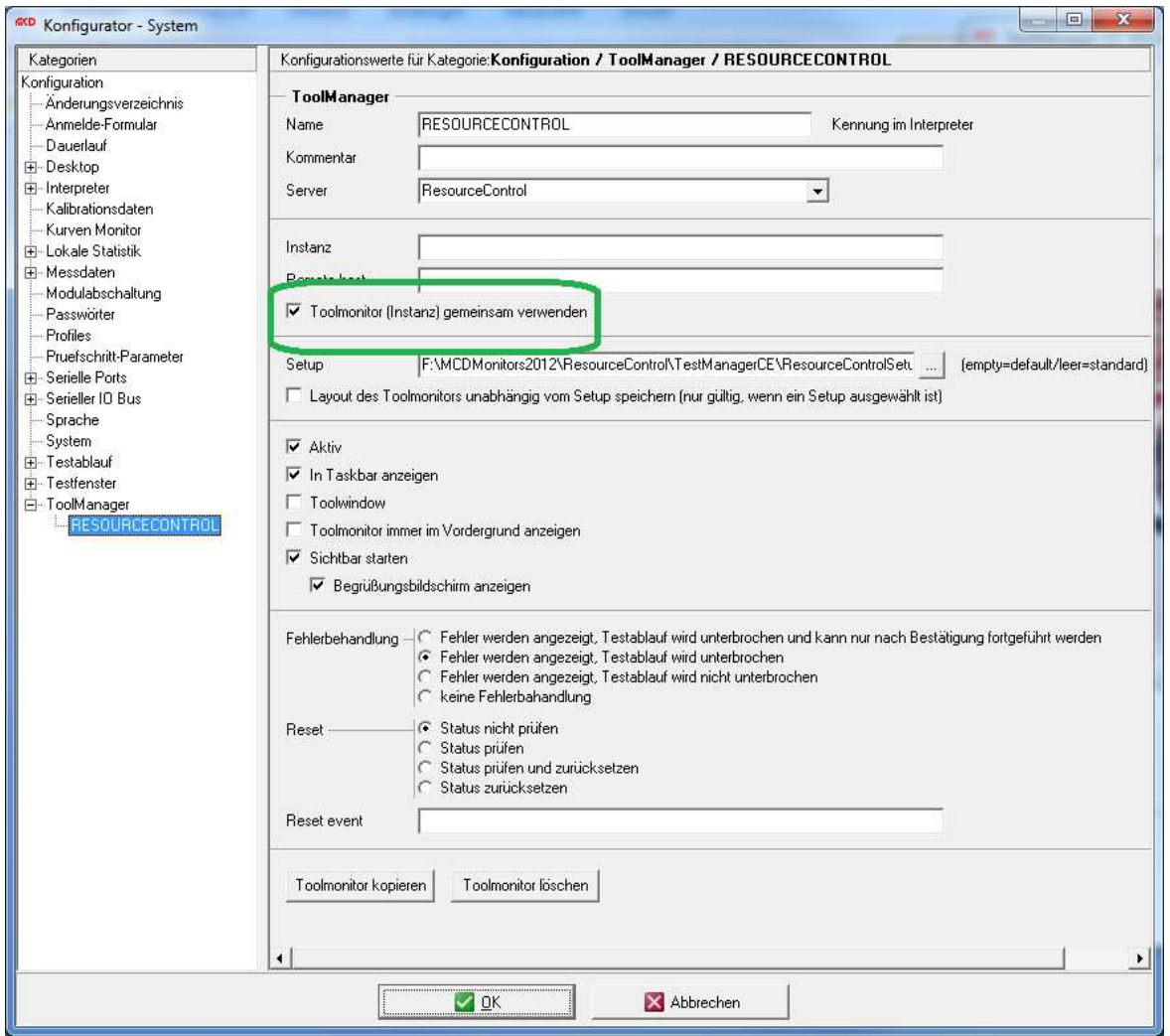

Setup des TestManagers CE

Für einen rechnerübergreifenden Betrieb, muss noch ein "Remote Host" angegeben werden.

### **3.2. COM/DCOM**

Damit ein Toolmonitor auch rechnerübergreifend verwendet werden kann, muss der Toolmonitor beim Betriebssystem als COM/DCOM – Anwendung registriert werden.

#### **3.2.1. 32 Bit Systeme**

Hierzu kann für 32 bit System das Windows-Programm "DCOMCNFG.EXE" verwendet werden.

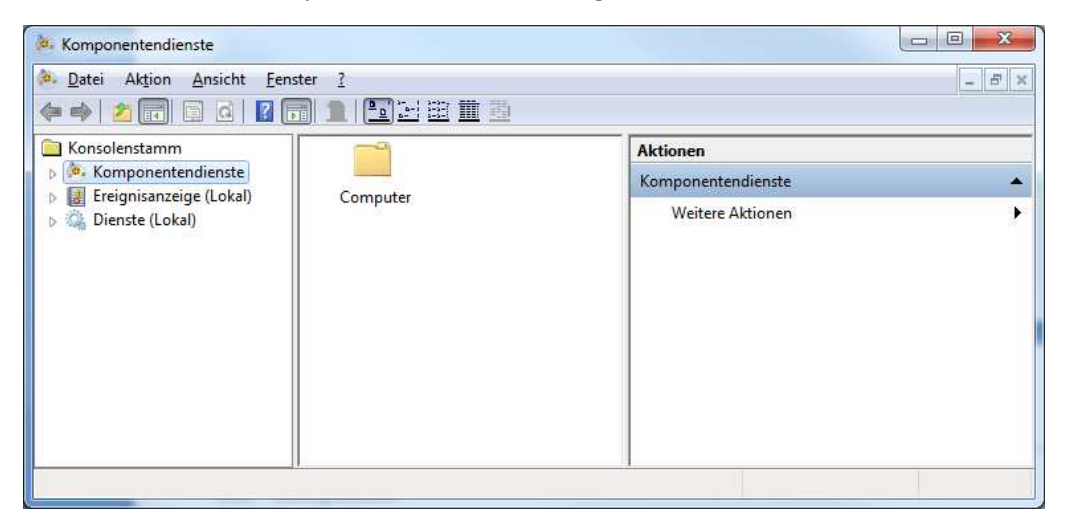

DCOMCNFG

→ Weiter mit 3.2.3 DCOM freigeben

#### **3.2.2. 64 Bit System**

Bei 64 bit System ist die Managament Console als 32 bit Prozess zu starten.

#### mmc -32

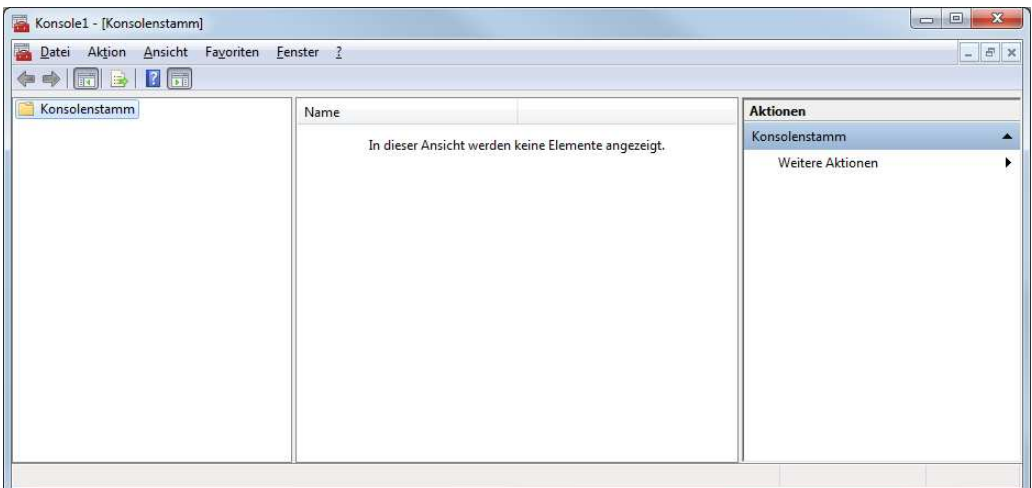

MMC

und über "Datei->Snap-In" hinzufügen die "Komponentendienste" hinzufügen.

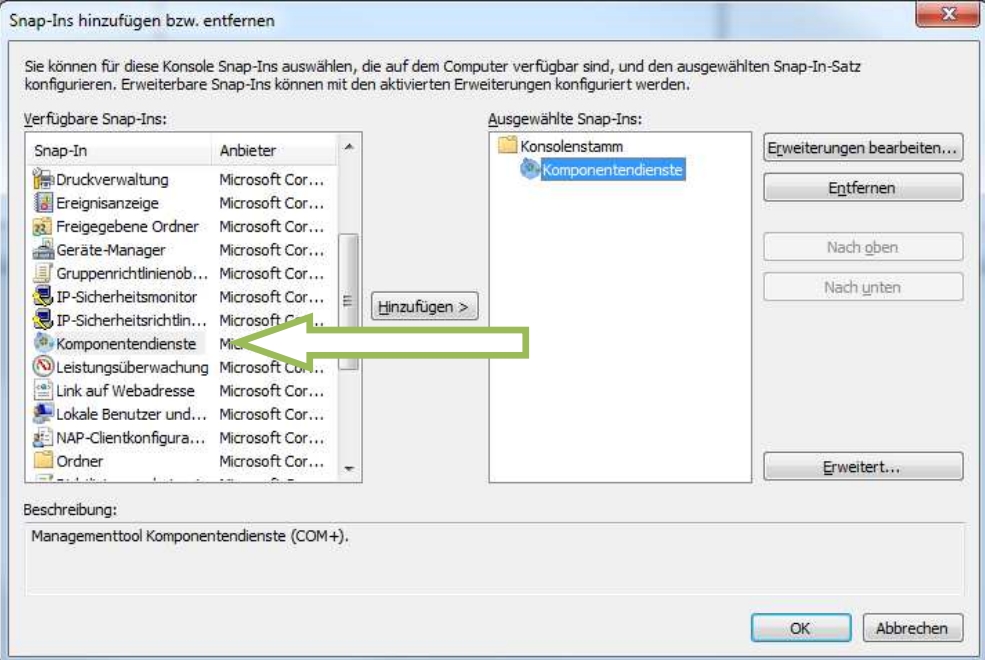

Snaü-In hinzufügen

und mit "Ok" bestätigen.

Weiter mit 3.2.3 DCOM freigeben

## **3.2.3. DCOM freigeben**

Unter Komponetendienste->Computer->Arbeitsplatz->rechte Maustaste->Eigenschaften->Standardeigenschaften kann DCOM ein- oder ausgeschaltet werden.

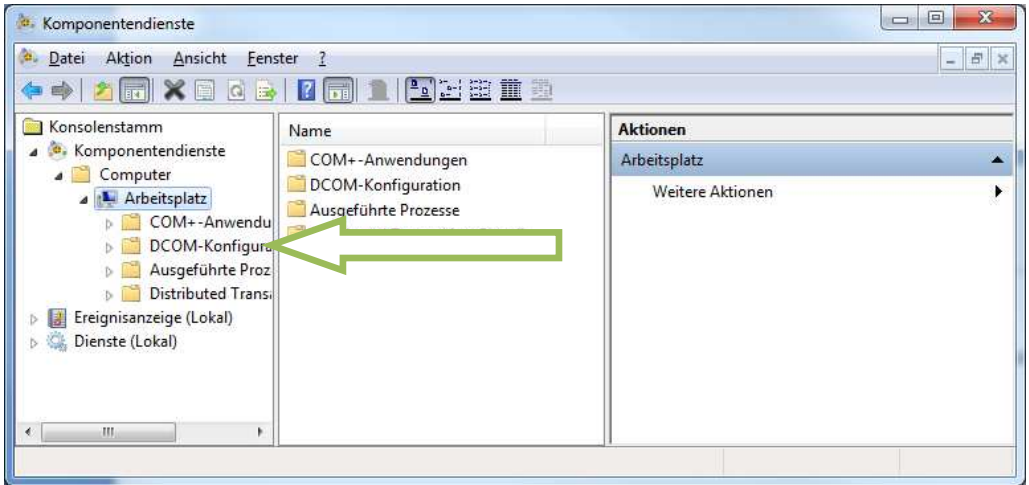

Komponetendienste->Computer->Arbeitsplatz

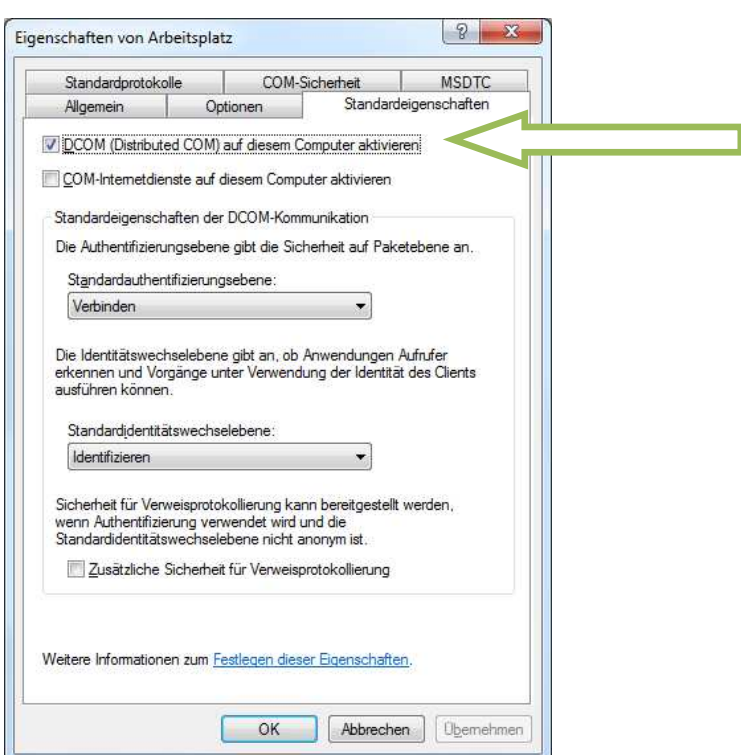

Standardeigenschaften

Im Bereich "DCOM-Konfiguration" müssen dann noch für den Toolmonitor-Server (Activator Object) Anpassung bezgl. des zu verwendenden Benutzers und der zugehörigen Berechtigungen vergeben werden.

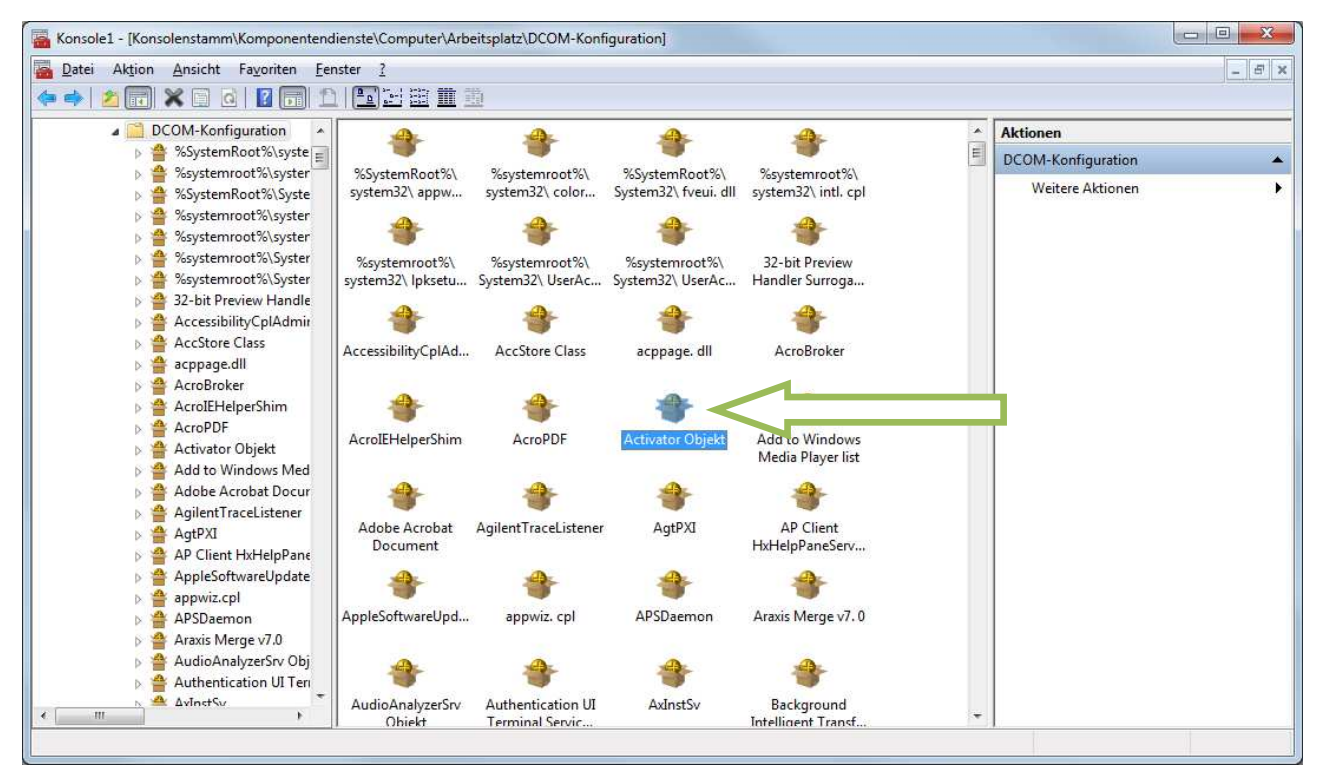

COM+ Anwendungen

Hier Das "Activator Object" auswählen und die Eigenschaften aktivieren.

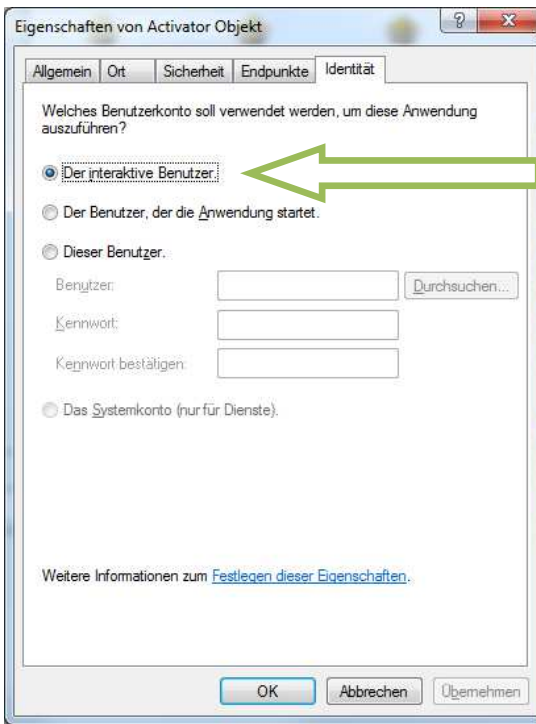

COM+ Eigenschaften eines Toolmonitors

Nun die Identität auf "Der interaktive Benutzer" einstellen.